## Quick-vejledning til LKO-databasen for MIKAP

- 1. Åben LKO-databasen for Region Nordjylland i den internet browser I normalt bruger, eks. Explorer. Indtast adressen: [https://rn.lkodatabasen.dk](https://rn.lkodatabasen.dk/) Log in med:
	- Brugernavn (ydernr.): se vedlagte svarskema
	- Adgangskode: se vedlagte svarskema

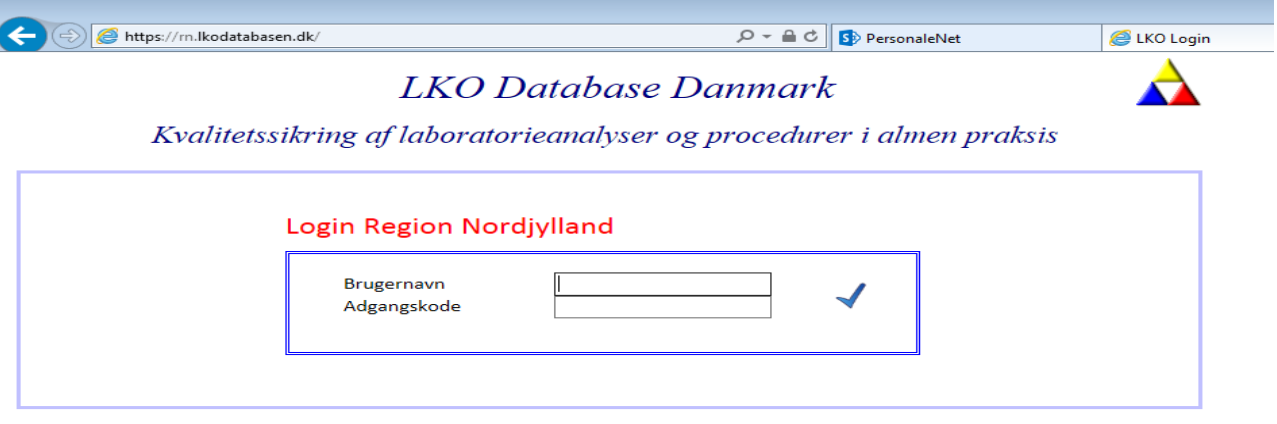

2. Vælg MIKAP Kontrol Oversigt

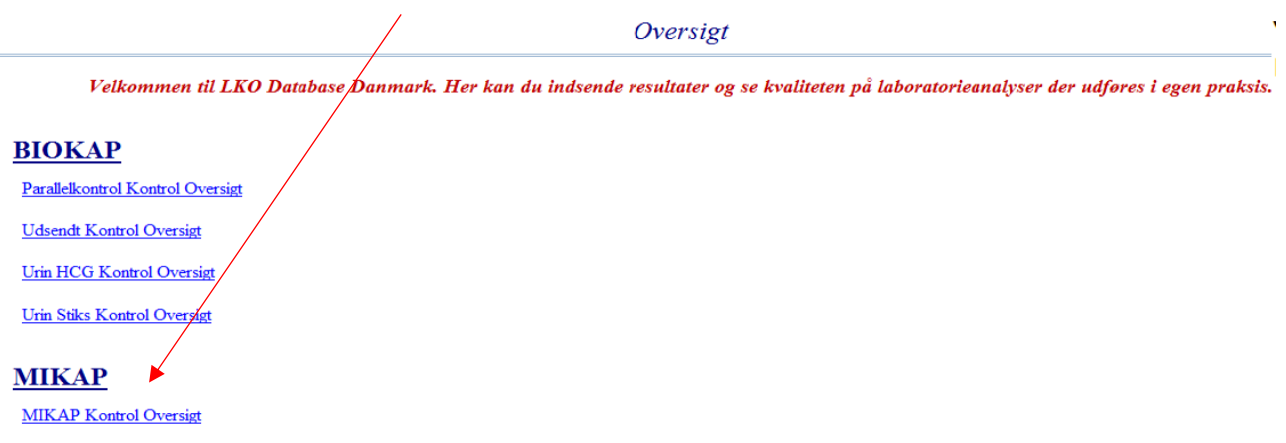

3. Til venstre på skærmen under overskriften **Ikke Afsluttede Kontroller** ses de kontroller, der afventer indtastning af resultater. Efterhånden som de er besvaret, vil de komme til at stå til højre på skærmen under **Indsendte kontroller**.

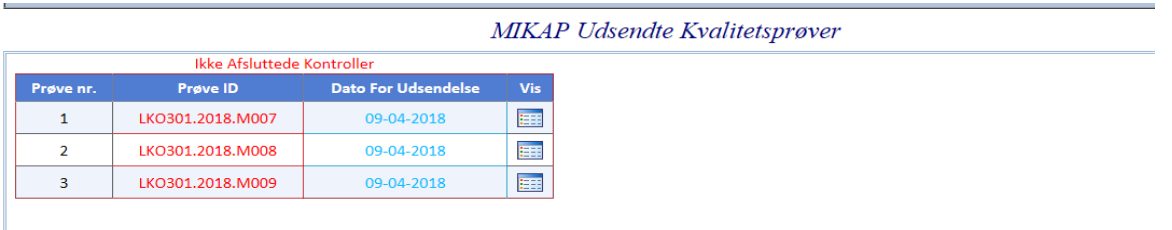

4. Klik på ikonet Vis ud for hver kontrol, når analyseresultaterne skal registreres i databasen.

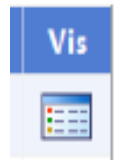

5. I felterne Mikroskopi, Dyrkning og Resistensbestemmelse vælges med ja eller nej, hvilke analyser der udføres. Vælges Ja, vil det åbne for flere felter til indtastning af resultater. Det vil være forskellige felter, der åbnes afhængig af hvilke utensiler, der anvendes. Alle åbne felter (=hvide felter) skal udfyldes. Hvis der mangler oplysninger, kan resultater ikke indsendes. Brug tabulaterfunktion for at komme til næste felt.

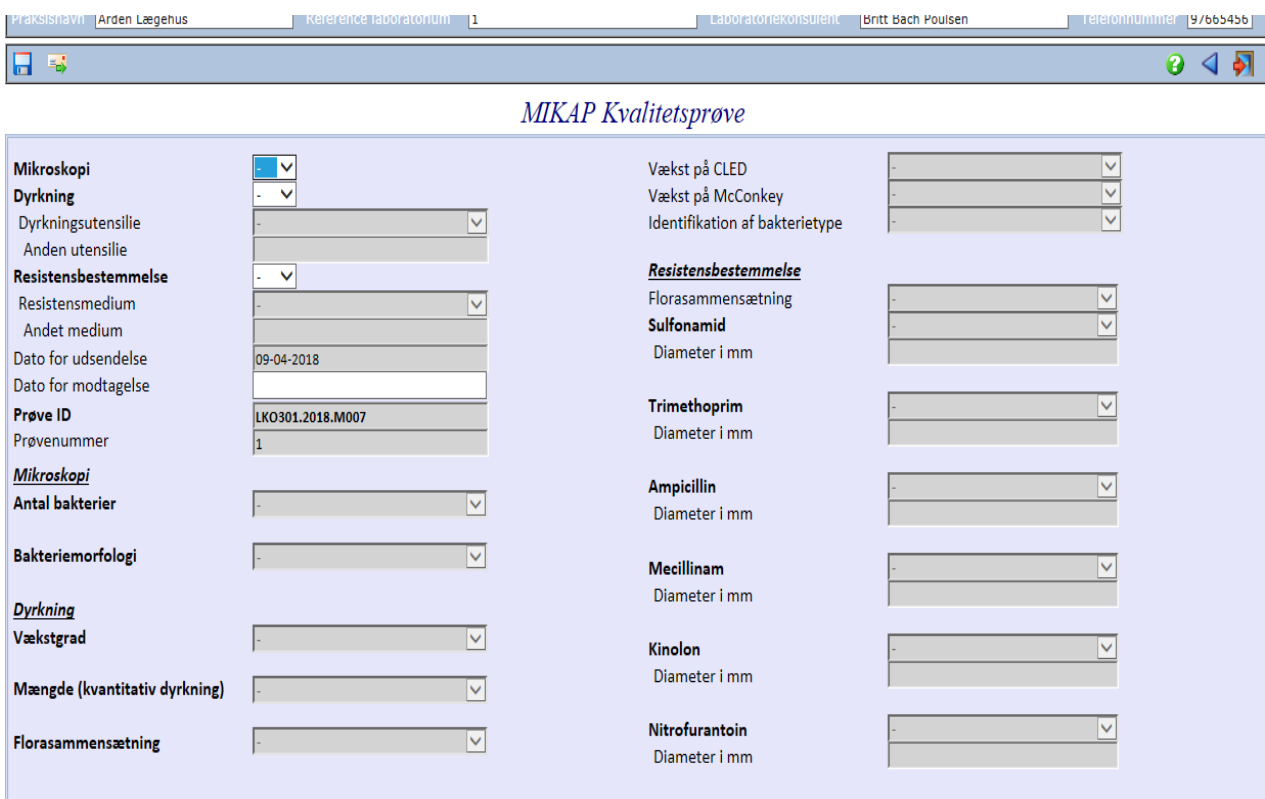

Vær opmærksom på at der IKKE kan svares på resistensbestemmelsen, hvis der er svaret "blandingsflora" under punktet Florasammensætning.

6. Indtastninger gemmes ved at klikke på diskette-ikonet øverst til venstre. Resultater kan rettes så længe de KUN er gemt.

Resultater indsendes til laboratoriekonsulenterne ved at klikke på brev-ikonet. Ved indtastning af resultater på de efterfølgende kontroller vil databasen selv huske oplysninger om, hvilke analyser, metoder samt dato, der blev brugt ved første kontrol, dvs. her er det kun resultaterne, der skal tastes ind

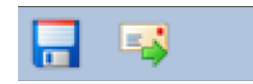

7. For at komme til det forrige skærmbillede klikkes på den blå pil i øverste højre hjørne. Ved klik på den røde pil logges ud af databasen.

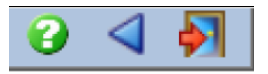

Når kontrolresultaterne er indsendt kan den beregnede kvalitet og facit ses med det samme. Klik på det røde flueben under kolonnen Resultat.

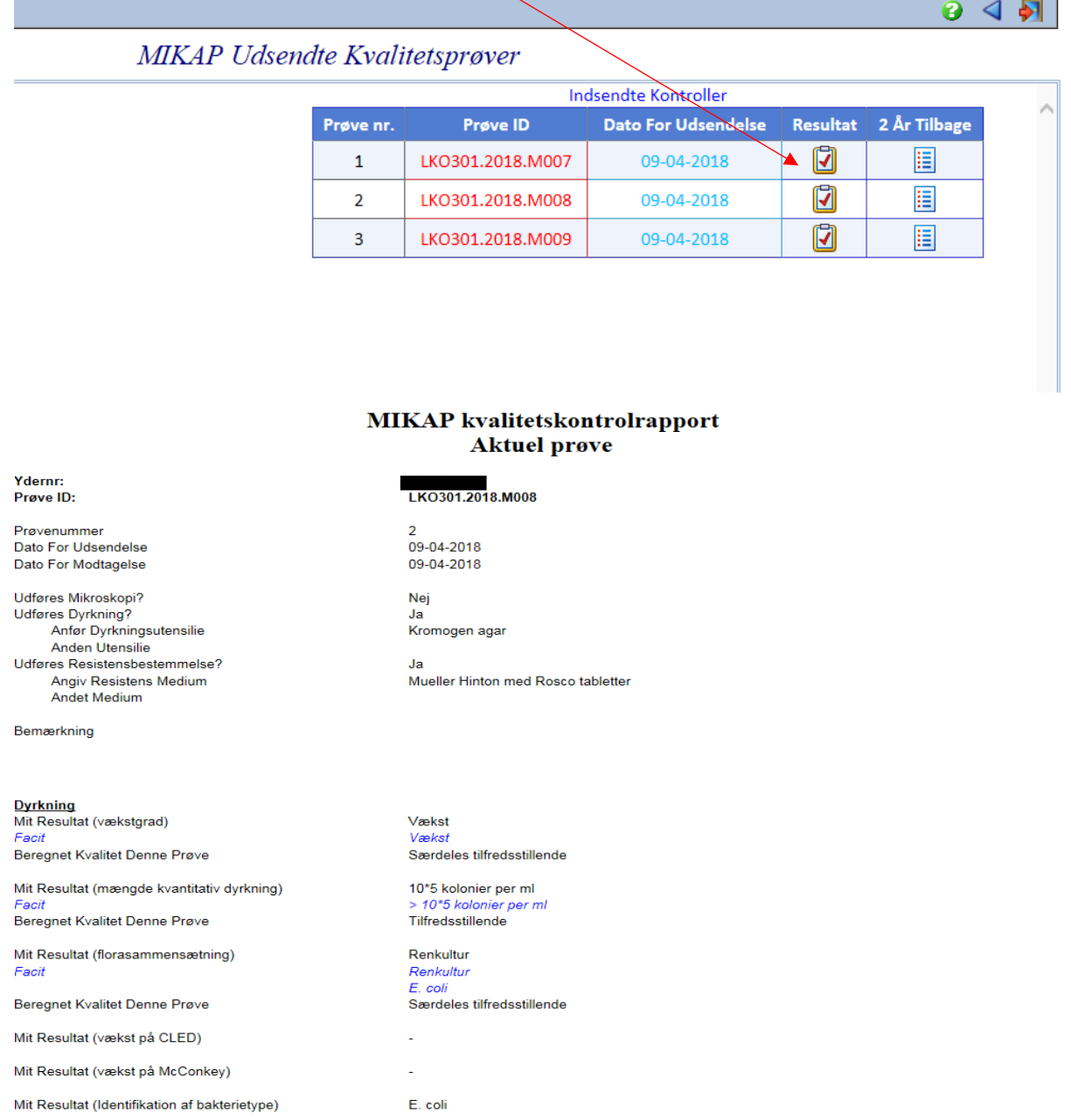

8. For at se både resultater på Dyrkning og Resistensbestemmelse, kan det være nødvendigt at gå ind og slå kompatibilitetsvisning til. Dette gøres på følgende måde:

Åben internetbrowseren og gå ind på database. Klik på "tandhjulet" i højre hjørne.

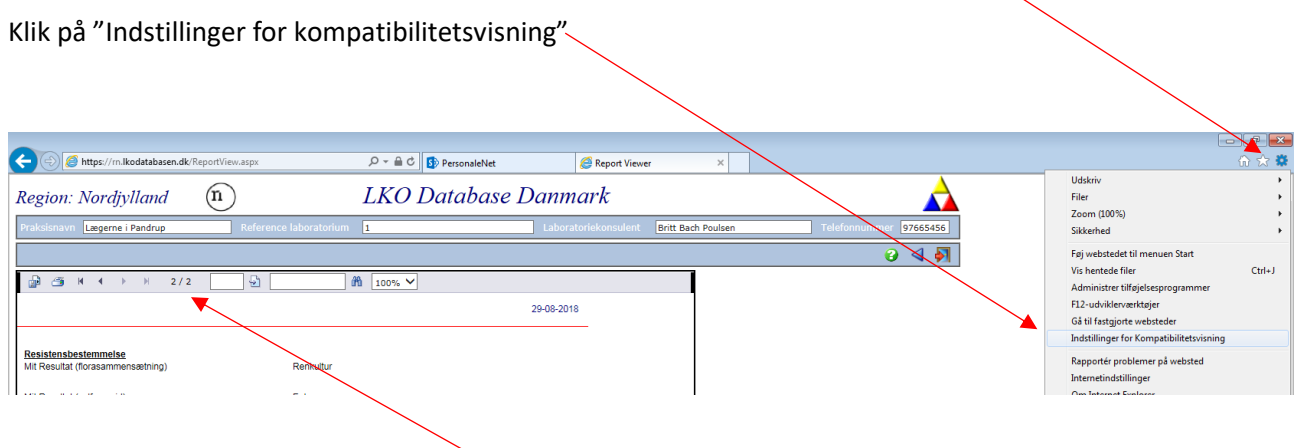

Tilføj den aktuelle hjemmeside (burde være databasen) ved at klikke på "Tilføj" og derefter på "Luk" Nu skulle det være muligt at skifte mellem side 1 og 2.

Eventuelle spørgsmål kan rettes til laboratoriekonsulenterne Jesper Dalsgaard tlf. nr. 97 66 54 18 eller Anette Gade Søgaard på tlf. nr. 97 66 54 49